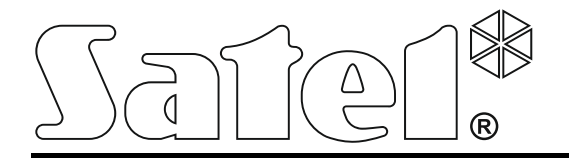

 $\epsilon$ int-tsi\_u\_cz 06/17

# **Dotykový panel INT-TSI**

**Uživatelský manuál**

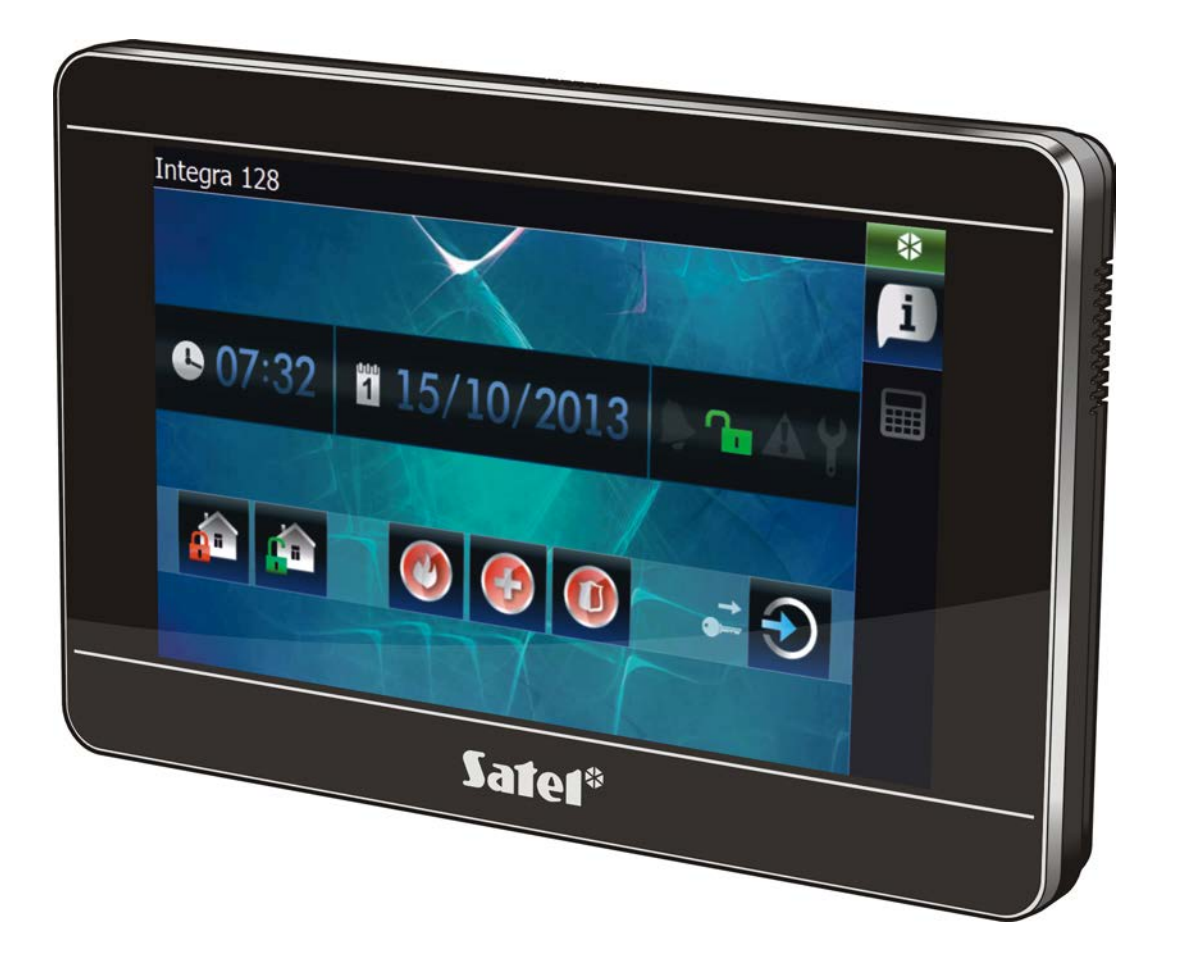

Firmware verze 1.05

SATEL sp. z o.o. • ul. Budowlanych 66 • 80-298 Gdańsk • POLAND tel. + 48 58 320 94 00 www.satel.eu

# **VAROVÁNÍ**

Před použitím zařízení si prosím důkladně přečtěte uživatelský manuál.

Jakékoliv neautorizované zásahy do konstrukce a opravy jsou zakázané a zaniká tak právo na reklamaci výrobku.

#### **Varování**

Toto je produkt třídy A. V domácím prostředí může tento produkt způsobit rádio frekvenční rušení a v takovém případě musí uživatel přijmout odpovídající opatření.

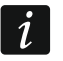

*Instalační manuál obsahuje informace o tom jak minimalizovat rádiové rušení.*

Cílem firmy SATEL je neustálé zdokonalování kvality jejich produktů, a to vede k rozdílným technickým specifikacím a firmwarům. Aktuální informace o uvedených změnách naleznete na stránkách výrobce. Navštivte nás na: http://www.satel.eu

#### **Prohlášení o shodě si můžete stáhnout na webových stránkách www.satel.eu/ce**

Následující symboly jsou použity v tomto manuálu:

- $\boldsymbol{i}$ - poznámka.
- Widget funkční tlačítko

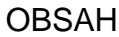

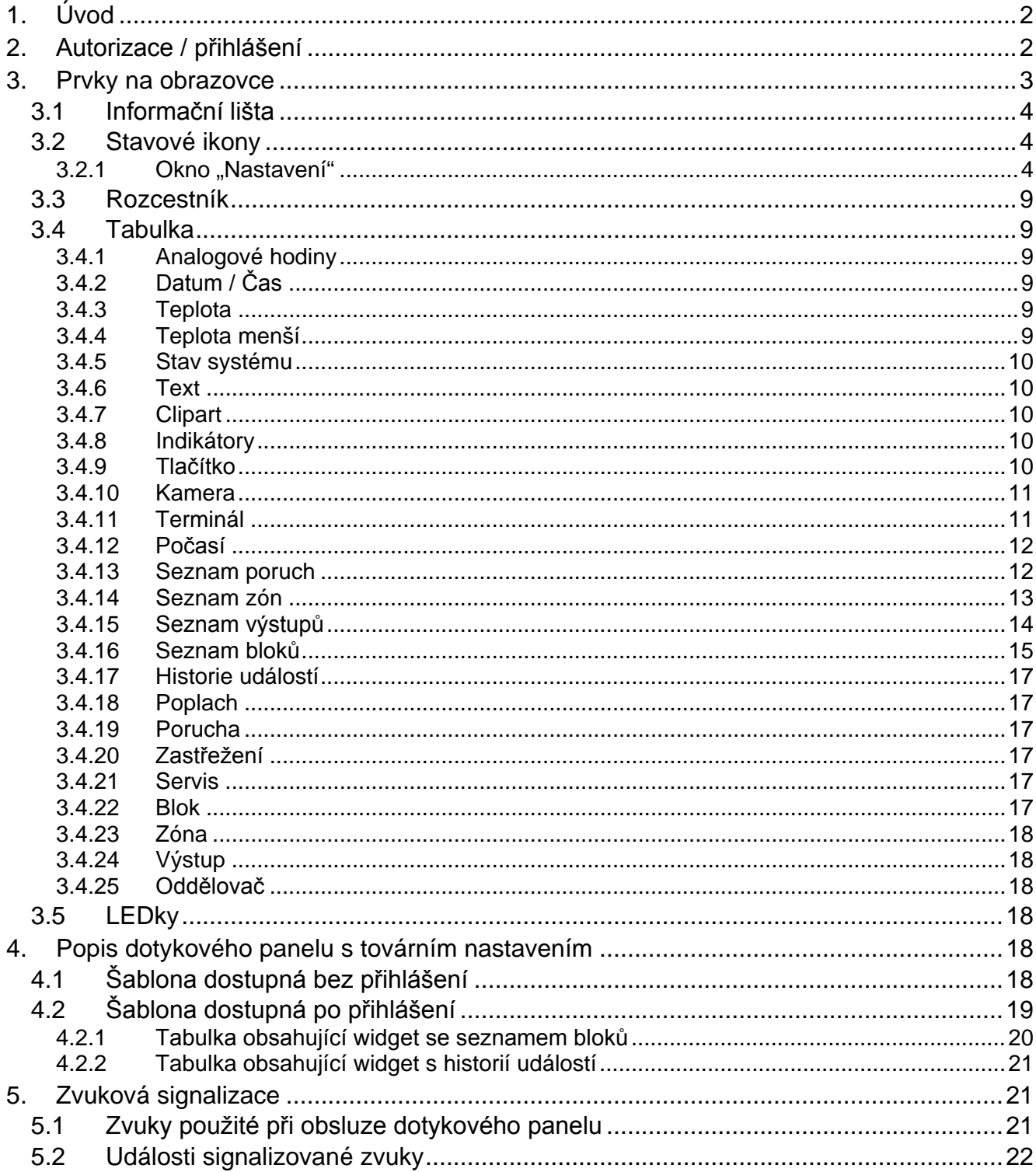

Jsme potěšeni, že jste si zvolili náš produkt. Přejeme Vám spokojenost s Vaší volbou a rádi bychom Vás ujistili, že jsme připraveni Vám poskytnout profesionální asistenci a informace o našem produktu.

SATEL je výrobce širokého spektra zařízení pro použití v zabezpečovacích systémech. Další informace lze nalézt na **www.satel.eu** nebo na místech prodávajících naše zboží.

# <span id="page-3-0"></span>**1. Úvod**

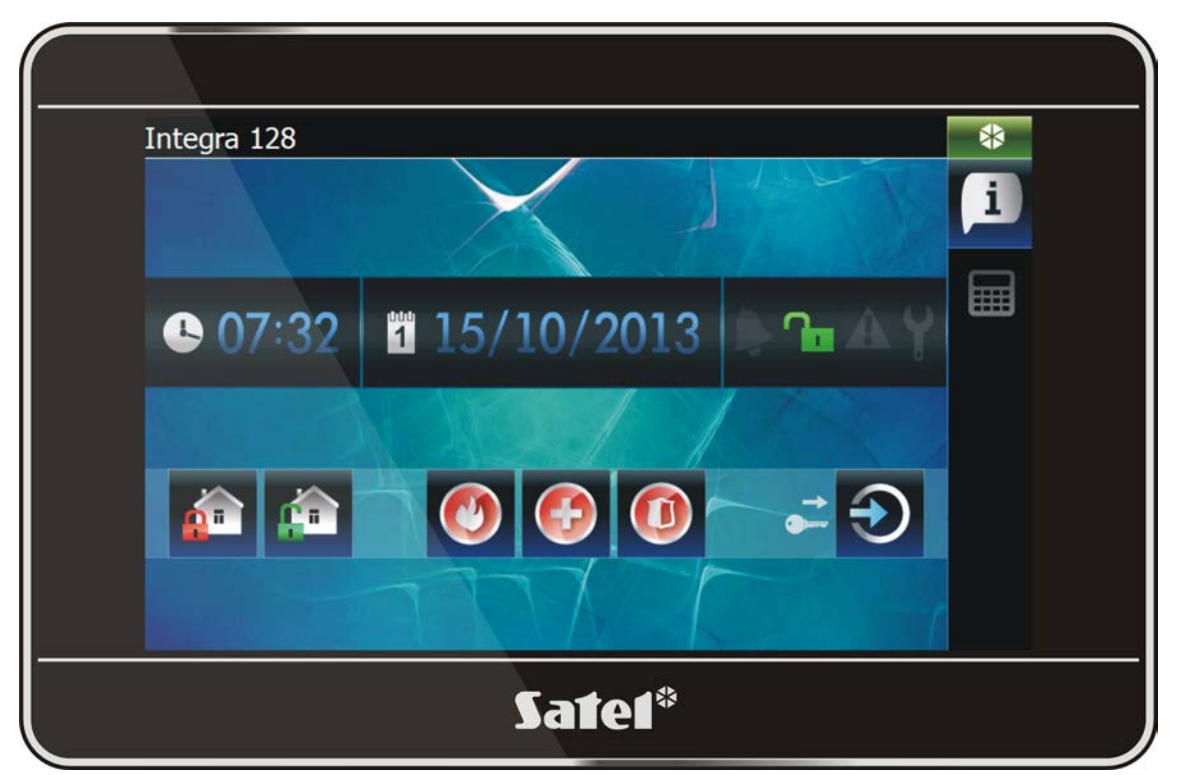

Grafické rozhraní zobrazené na obrazovce dotykového panelu umožňuje uživateli obsluhu zabezpečovacího systému a ovládání zařízení domácí automatizace. Při nastavení dotykového panelu, servisní technik vytvoří šablony, které určují, jak bude rozhraní vypadat a jaké funkce budou dostupné uživatelům. Vzhled tohoto rozhraní se může lišit nejenom v závislosti na tom, že je přihlášen nebo odhlášen uživatel, ale může být také individuální v závislosti na konkrétním uživateli. A tak lze vzhled upravit podle potřeb každého uživatele.

 $\left| i \right|$ 

*Rozhraní dotykového panelu, které se nalézá u Vás, se může lišit od vzhledu v tomto manuálu. Detailní popis funkčnosti jednotlivých položek rozhraní Vašeho dotykového panelu lze získat od servisního technika.*

*Servisnímu technikovi byste měli sdělit svá očekávání o funkčnosti a vzhledu uživatelského rozhranní. Rozhraní by mělo být nakonfigurováno pro maximální jednoduchost obsluhy zabezpečovacího systému nebo ovládání zařízení domácí automatizace připojeného k ústředně.*

# <span id="page-3-1"></span>**2. Autorizace / přihlášení**

Při použití dotykového panelu je vyžadována uživatelská autorizace / přihlášení pomocí

kódu. Po zadání kódu, stiskněte klávesu

Ve výchozím nastavení jsou v ústředně přednastaveny následující kódy:

**Servisní kód: 12345**

#### **Administrátorský kód objektu 1: 1111**

 $\left| i\right\rangle$ 

*Navíc, operace, které může uživatel provádět z dotykového panelu, závisí na uživatelském oprávnění.*

*Při ovládání pod nátlakem, použijte typ kódu Nátlak místo běžného uživatelského kódu.*

Pokud je během přihlášení poplach v blocích, ke kterým má uživatel přístup z dotykového panelu, dojde ke smazání poplachu.

V okně, které se zobrazí po přihlášení, se mohu vyskytnout následující ikony:

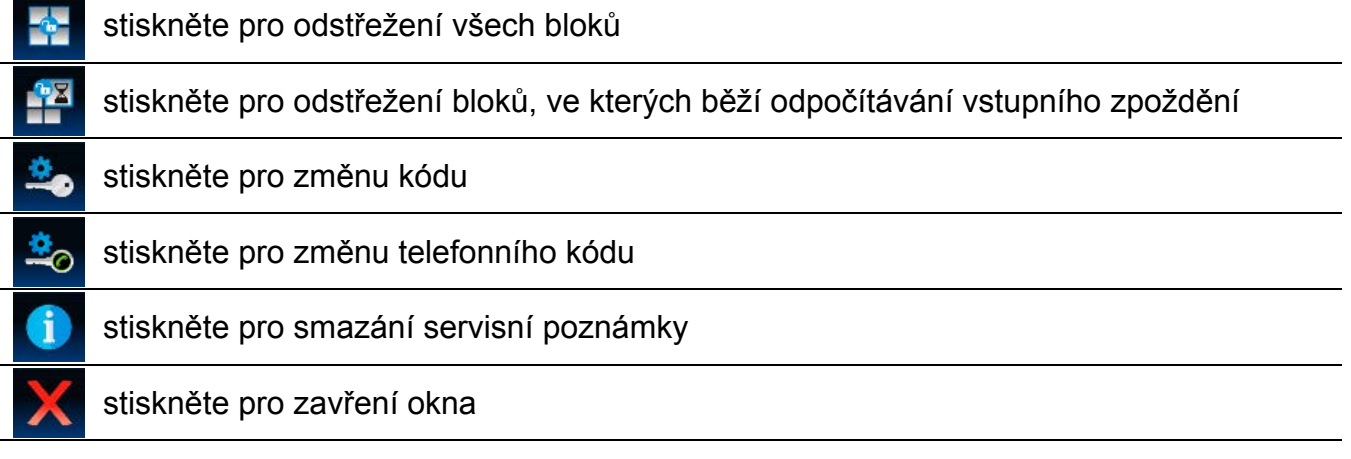

# <span id="page-4-0"></span>**3. Prvky na obrazovce**

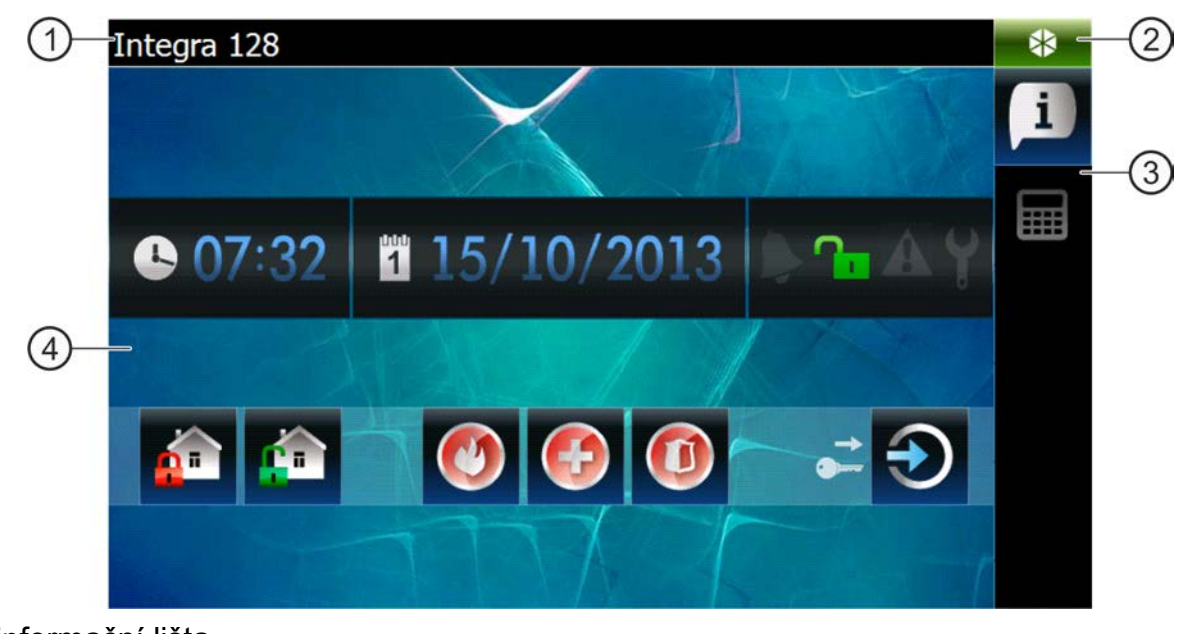

- (1) informační lišta.
- (2) stavová ikona.
- (3) rozcestník.
- (4) tabulka.

# <span id="page-5-0"></span>**3.1 Informační lišta**

 $\boldsymbol{i}$ 

*Informační lišta nebude zobrazena, pokud servisní technik takto nakonfiguruje uživatelské rozhraní.*

Na informační liště lze zobrazit následující informace:

- typ zabezpečovací ústředny;
- text vložený servisním technikem;
- datum;
- čas;
- zprávy o výskytu určitých událostí (jako jsou zastřežení/odstřežení, odpočítávání zpoždění auto-zastřežení, odpočítávání vstupního/odchozího zpoždění, poplach, atd.).

# <span id="page-5-1"></span>**3.2 Stavové ikony**

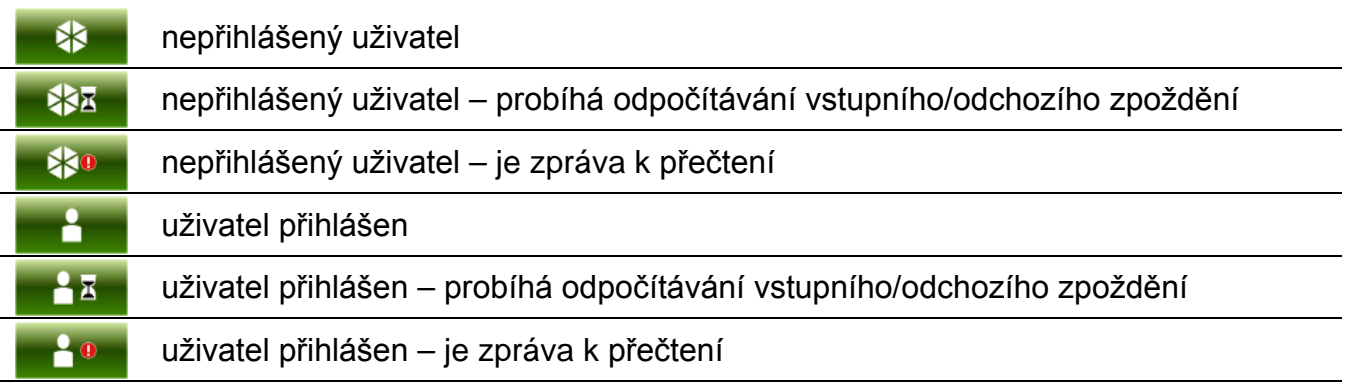

Stisknutím stavové ikony se otevře okno, ve kterém jsou zobrazeny následující položky:

- informace o zabezpečovací ústředně (typ, verze firmware, datum vytvoření);
- jméno přihlášeného uživatele (nebo informace o tom, že není přihlášen žádný uživatel);
- zprávy přijaté z ústředny nebo generované dotykovým panelem;
- ikony:

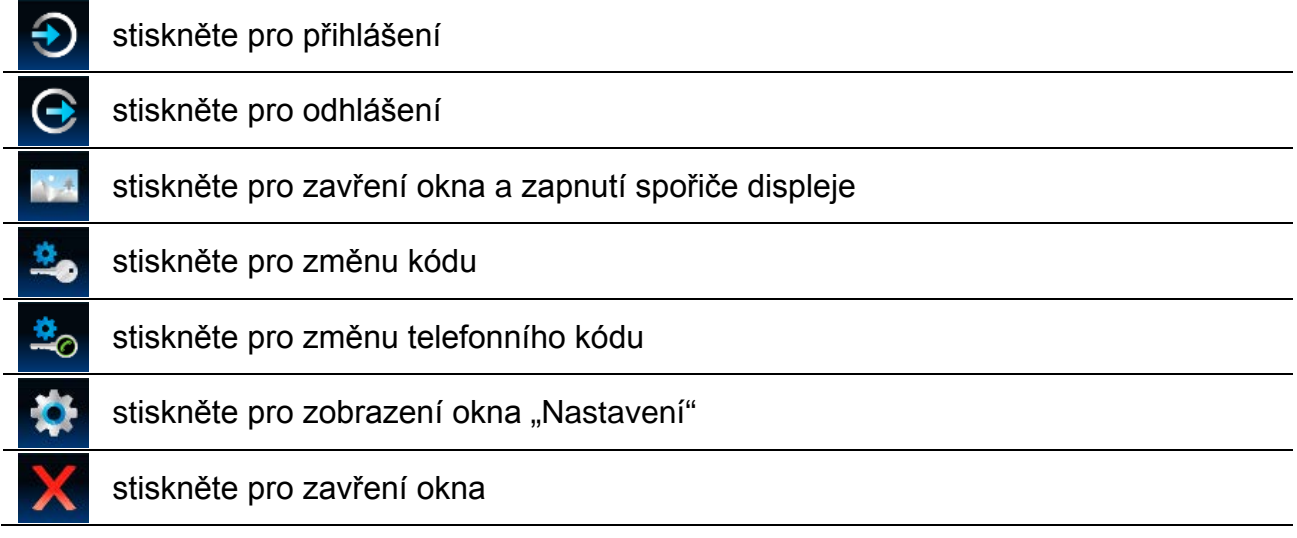

#### <span id="page-5-2"></span>**3.2.1 Okno "Nastavení"**

V okně se zobrazí seznam funkcí, které umožňují nakonfigurovat některé pracovní parametry dotykového panelu nebo získat informace o panelu. Seznamem lze listovat. Stiskněte vybranou položku v seznamu pro spuštění dané funkce.

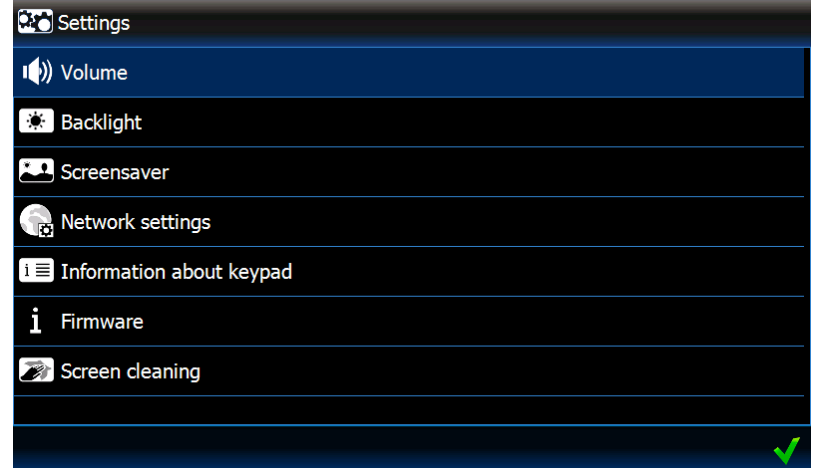

#### **Hlasitost**

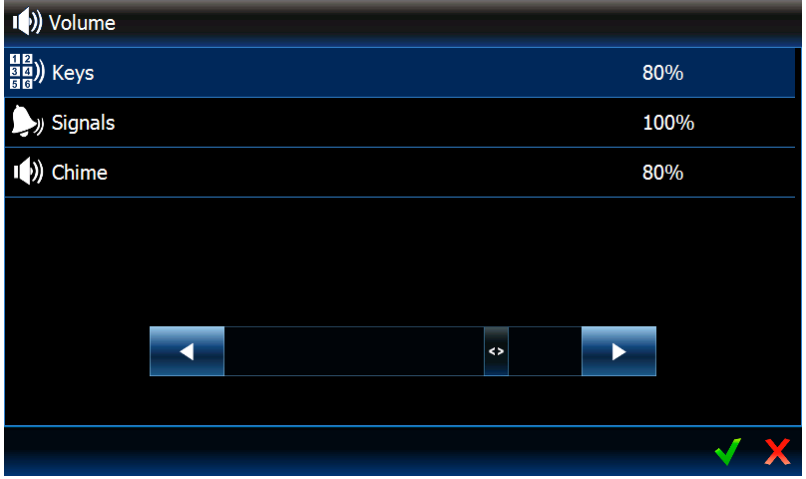

Úroveň hlasitosti se může lišit, v závislosti na typu generovaného zvuku. Stiskněte položku v seznamu pro zvýraznění, a poté použijte posuvník pro nastavení hlasitosti.

**Klávesy** – úroveň hlasitosti pro zvuky generované při dotyku obrazovky a při použití terminálu.

**Signalizace** – úroveň hlasitosti při signalizaci odchozího zpoždění, vstupního zpoždění, poplachu, atd.

**GONG** – úroveň hlasitosti signalizace GONGu (signalizace narušení zóny).

#### **Podsvícení**

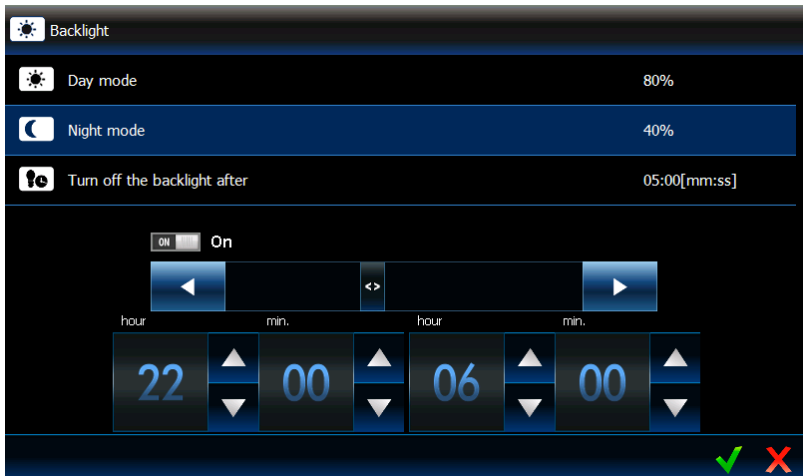

Podsvícení obrazovky je nastavitelné a může se lišit podle denní doby. Klikněte na položku, u které chcete měnit nastavení. Použijte posuvník pro nastavení jasu. Pokud má být použit noční režim, zapněte odpovídající volbu, a poté určete periodu, během které bude aktivovaný noční režim. Pokud má být podsvícení vypnuto, povolte příslušnou volbu, a nastavte dobu neaktivity, po které se podsvícení vypne.

# **Spořič obrazovky**

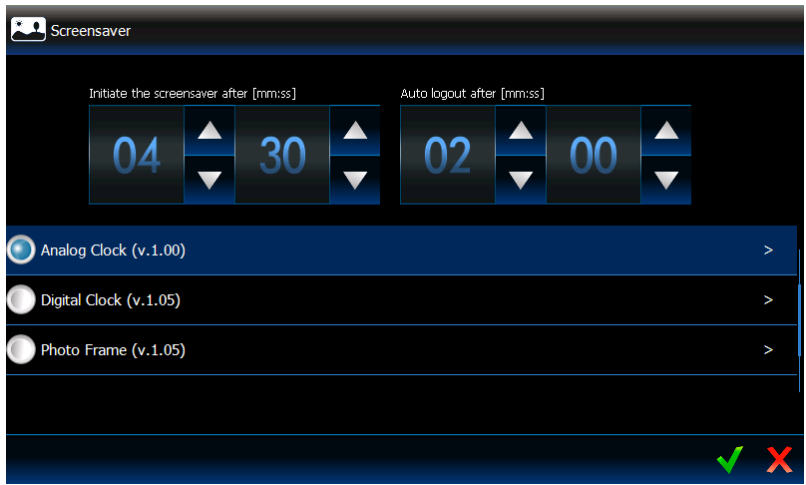

**Spustit spořič po** – pokud je klávesnice nečinná po určitou periodu, spustí se spořič.

*Pokud se spořič spustí před odhlášením, musíte se znovu přihlásit.*

**Automaticky odhlásit po** – pokud přihlášený uživatel neprovede žádnou akci na obrazovce po nastavenou periodou, bude automaticky odhlášen.

**Spořiče** – dostupné jsou následující spořiče obrazovky (pro výběr typu se dotkněte):

**Režim šetření energie** – podsvícení obrazovky se automaticky sníží o 20% z hodnoty nastavené pro dotykový panel.

**Analogové hodiny** – hodiny s pohybujícími se ručičkami.

**Digitální hodiny** – pro konfiguraci dalších parametrů digitálních hodin, stiskněte .

**Fotorámeček** – přehrávání. Stiskněte **Pro určení rychlosti změny obrázků během** přehrávání. Fotky, které se mají zobrazovat, musí být uloženy na microSD kartu servisním technikem.

**Počasí a hodiny** – počasí a digitální hodiny. Klikněte na **Pro nastavení dat o počasí** (lokalita, jednotky teploty a větru).

# **Síťové nastavení**

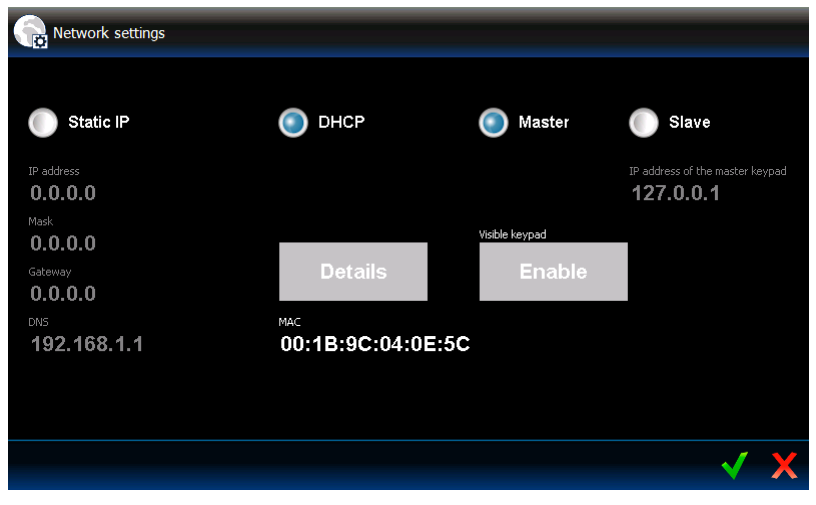

**Statická IP** – pokud je zapnutá tato volba, musí se v dotykovém panelu nastavit parametry síťového připojení (stiskněte jeden z parametrů a pomocí klávesnice, která se na obrazovce zobrazí, zadejte data).

**IP adresa** – IP adresa dotykového panelu.

**Maska** – maska podsítě, ve které pracuje dotykový panel.

**Výchozí brána** – IP adresa síťového zařízení, přes které mohou ostatní zařízení v místní síti komunikovat se zařízeními v jiných sítích.

**DHCP** – pokud zapnete tuto volbu, dotykový panel získá IP adresu, masku podsítě a výchozí bránu automaticky z DHCP serveru.

**MAC** – unikátní hardwarová adresa dotykového panelu.

- **Detaily** toto tlačítko je dostupné, pokud je zapnutá volba "DHCP". Stiskněte tlačítko, pokud chcete zkontrolovat síťové nastavení panelu.
- **Master** pokud je tato volba povolena, dotykový panel pracuje v režimu MASTER (komunikuje s ústřednou prostřednictvím klávesnicové sběrnice napřímo). Volba je povolena standardně.
	- Povolit tlačítko je dostupné, pokud je povolena volba "Master". Stiskem povolíte detekci dotykového panelu panelem pracujícím v režimu SLAVE. Dojde k zobrazení okna, kde probíhá odpočet pro detekci tohoto dotykového panelu. Po té co se okno uzavře, nebude možno tento panel detekovat.
- **Slave** pokud je tato volba povolena, dotykový panel pracuje v režimu SLAVE (komunikuje s ústřednou prostřednictvím jiného dotykového panelu v režimu MASTER).
	- **IP adresa dotykového panelu master** IP adresa dotykového panelu v režimu MASTER přes nějž se uskutečňuje komunikace s ústřednou. Dotykem lze spustit úpravu adresy pomocí zobrazené klávesnice.
	- Najít tlačítko dostupné, pokud je dotykový panel v režimu "Slave". Klikněte pro vyhledání dotykového panelu v režimu MASTER, přes který má probíhat komunikace s ústřednou (před tím, stiskněte na dotykovém panelu v režimu MASTER volbu ..Povolit").

*Síťové nastavení lze editovat pouze servisním technikem nebo administrátory.*  $\boldsymbol{i}$ 

*Komunikovat s dotykovým panelem v režimu MASTER může pouze jeden dotykový panel v režimu SLAVE.*

#### **Informace o dotykovém panelu**

V okně se zobrazí jméno dotykového panelu, jeho adresa v zabezpečovacím systému, atd.. Navíc jsou zde dostupné funkce, které umožňují kontrolu dostatečné úrovně napájecího napětí.

#### **Firmware**

V okně se zobrazí informace o verzi firmwaru dotykového panelu.

# **Čištění obrazovky**

Dotyková obrazovka se uzamkne na 30 sekund, což umožní vyčištění obrazovky dotykového

panelu. Poté, co se objeví dialogové okno o zamčení, stiskněte .

#### **Vzdálený přístup**

Okno zobrazí stav funkce vzdáleného přístupu. Dotykem na obrazovku přepínáte mezi zap/vyp funkce. Pokud je volba povolena, lze uložit konfiguraci z programu TSI BUILDER na paměťovou kartu po lokální síti, tzn. bez nutnosti vyjmutí karty z dotykového panelu. Funkce se automaticky vypne po restartu dotykového panelu nebo po uplynutí jedné minuty bez spojení se s programem TSI BUILDER.

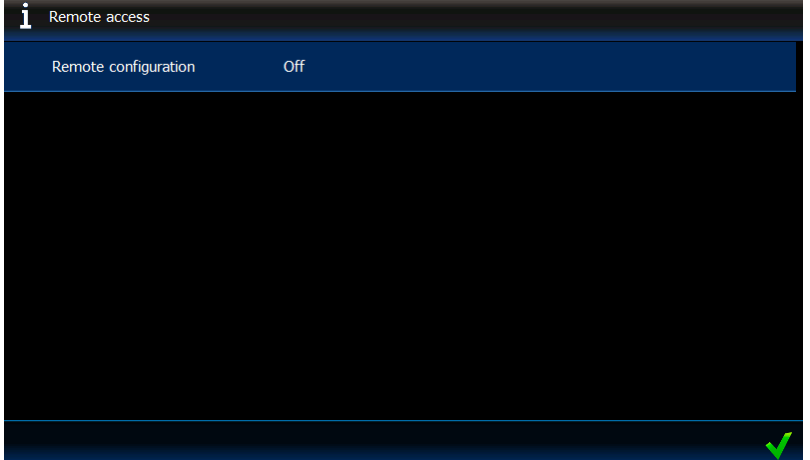

#### **Nastavení datum/čas**

Můžete změnit nastavení data a času.

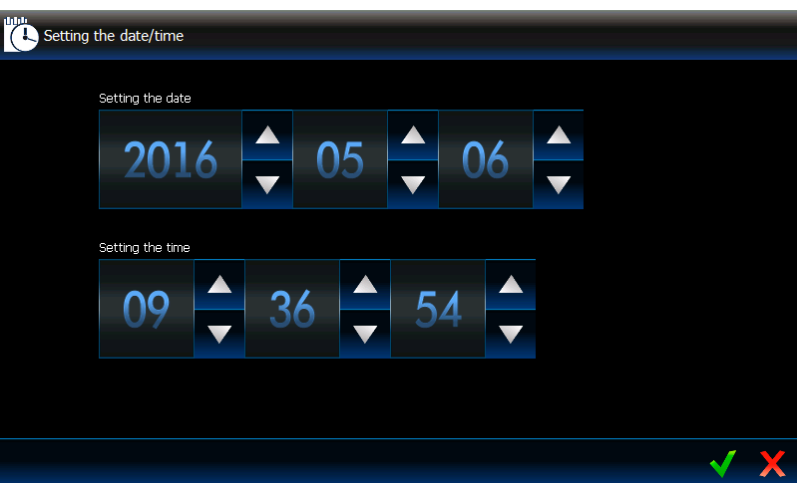

## <span id="page-9-0"></span>**OpenWeatherMap API KEY**

 $\boldsymbol{i}$ 

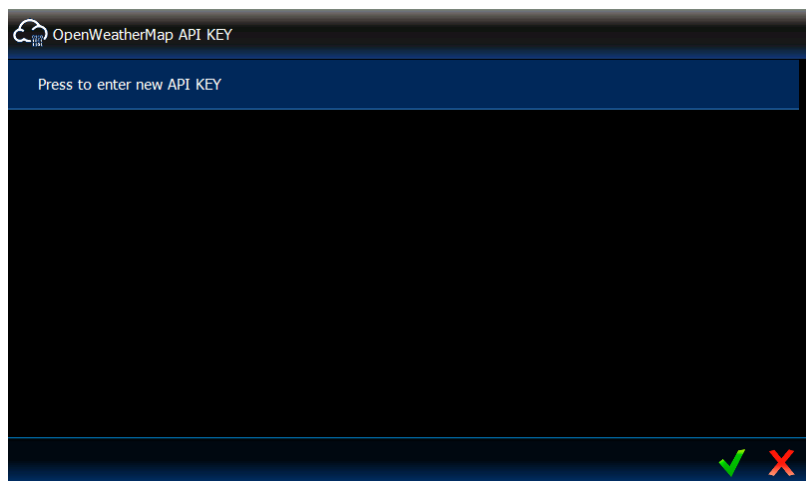

V tomto okně můžete vložit klíč API, který je vyžadován v případě použití widgetu "Počasí". Můžete vložit až 5 různých klíčů API.

*Klíč API obdržíte při vytváření účtu na OpenWeatherMap.*

*Nikdy nepoužívejte ten samý klíč API na více dotykových panelech.*

#### **Restart dotykového panelu**

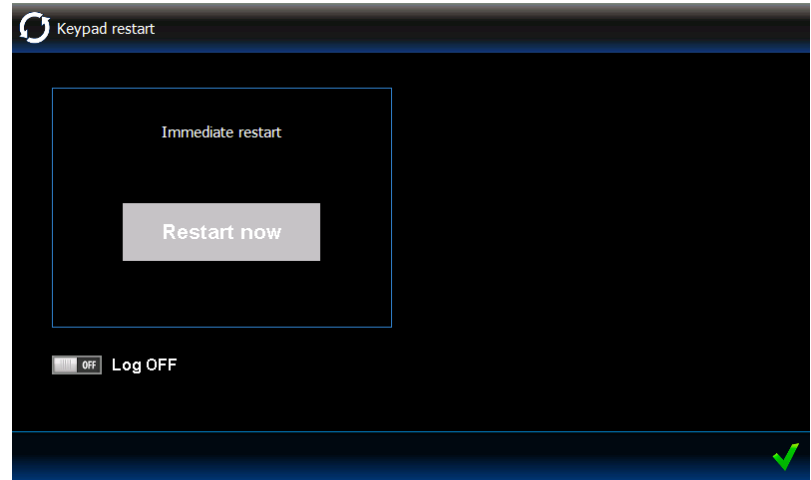

Okno umožňuje restart dotykového panelu.

#### <span id="page-10-0"></span>**3.3 Rozcestník**

Rozcestník se zobrazuje v podobě ikon tabulek, které jsou dostupné danému uživateli (v dané šabloně). Stisknutí ikony má za následek zobrazení dané tabulky.

#### <span id="page-10-1"></span>**3.4 Tabulka**

V tabulce se zobrazují elementy, tzv. widgety, které vykonávají několik různých funkcí. Níže jsou popsány všechny typy widgetů, které lze umístit do tabulky servisním technikem.

#### <span id="page-10-2"></span>**3.4.1 Analogové hodiny**

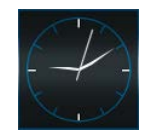

Zobrazují čas.

#### <span id="page-10-3"></span>**3.4.2 Datum / Čas**

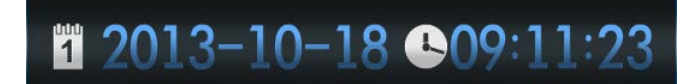

Servisní technik určí, která informace se bude zobrazovat (datum, čas, číslo dnu v roce, číslo týdnu v roce). Také určuje, jaký způsobem bude informace zobrazena (např. pořadí, ve kterém bude zobrazen den, měsíc a rok).

#### <span id="page-10-4"></span>**3.4.3 Teplota**

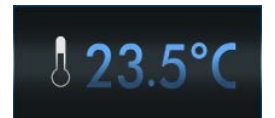

Zobrazuje teplotu naměřenou teplotním detektorem ATD-100. Klikněte na widget pro zobrazení grafu teploty za posledních 10 hodin.

#### <span id="page-10-5"></span>**3.4.4 Teplota menší**

# 23.5%

Widget má úplně stejnou funkčnost jako widget "Teplota", ale je menší.

# <span id="page-11-0"></span>**3.4.5 Stav systému**

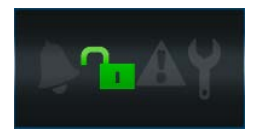

Stav zabezpečovacího systému je zobrazen pomocí ikon.

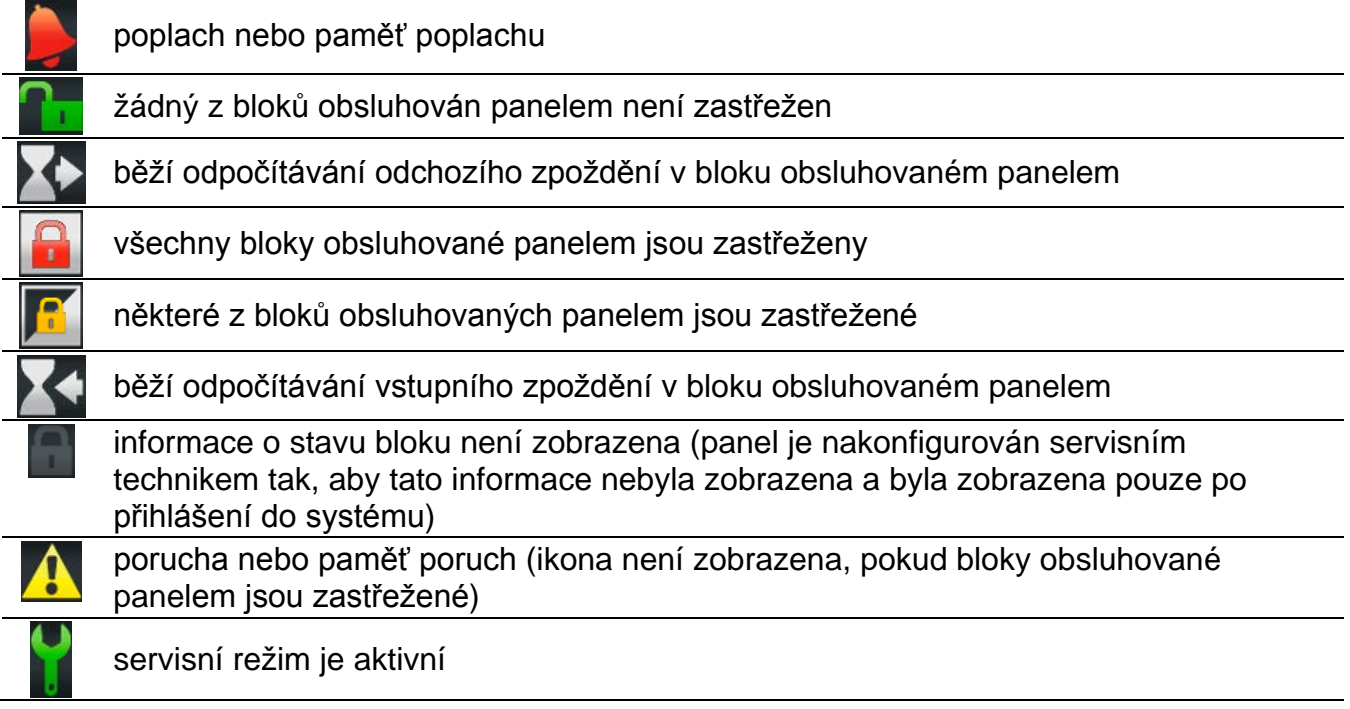

- *Pokud servisní technik povolil volbu STUPEŇ 2 (INTEGRA) / STUPEŇ 3 (INTEGRA Plus):*
	- − *informace o poplachu je zobrazena pouze po přihlášení;*
	- − *ikona signalizuje, že v systému je porucha, některé zóny jsou odpojené, nebo byl v systému poplach.*

# <span id="page-11-1"></span>**3.4.6 Text**

V tabulce lze zobrazit libovolný text zadaný servisním technikem.

# <span id="page-11-2"></span>**3.4.7 Clipart**

Do tabulky lze umístit jeden z dostupných clipartů v galerii předpřipravených výrobcem nebo servisním technikem.

# <span id="page-11-3"></span>**3.4.8 Indikátory**

Signalizují stav vybrané zóny (bez narušení / narušení) nebo výstupu (deaktivován / aktivován) pomocí ikon. Popis indikátoru lze umístit nad nebo pod ikonou.

# <span id="page-11-4"></span>**3.4.9 Tlačítko**

Do tabulky může servisní technik umístit následující typy tlačítek:

- jednoduché ovládací tlačítko stisknutí tlačítka způsobí, že panel nebo zabezpečovací ústředna provede operaci definovanou servisním technikem (např. zastřežení vybraných bloků, zapnutí/vypnutí zařízení ovládaných zabezpečovací ústřednou, atd.);
- dvojité ovládací tlačítko dvě jednoduchá tlačítka svázaná dohromady (widget může ovládat např. ovládání rolet, jedno tlačítko vytáhnutí rolet a druhé zatažení);
- signalizační tlačítko ikona tlačítka signalizuje stav zařízení ovládaného pomocí tlačítka. Tlačítko umožňuje provedení dvou různých funkcí, v závislosti na aktuálním stavu ovládaného zařízení (např. když je vypnuta klimatizace, lze ji zapnout, a když je zapnuta lze ji vypnout).
- "jdi na" tlačítko stisknutím tlačítka se zobrazí pod tabulka. Servisní technik může umístit do pod tabulky stejné prvky jako v tabulce, ale pod tabulka není zobrazena v rozcestníku.
- tlačítko termostat stiskněte tlačítko pro nastavení výstupu typu 120. TERMOSTAT (instalační technik nastaví, o který se jedná).
- tlačítko časovač stiskněte tlačítko pro nastavení časovače (instalační technik nastaví, o který se jedná).
- filtrovací tlačítko tento typ tlačítka v tabulce, ve které je historie událostí nebo seznam zón, výstupů a bloků. Po stisknutí tlačítka, budou zobrazeny v seznamu pouze prvky splňující kritéria definované servisním technikem.

Tlačítko může reagovat na stisk nebo na dlouhé přidržení (přibližně 3 sekundy).

Pokud je zobrazené tlačítko dostupné v šabloně bez přihlášení, může být vyžadována autorizace po stisknutí tlačítka. Ústředna provede operaci definovanou servisním technikem pouze po autorizaci.

Tlačítko lze opatřit popisem. Popis může být zobrazen nad nebo pod tlačítkem.

#### <span id="page-12-0"></span>**3.4.10 Kamera**

Zobrazuje obraz z web kamery (JPEG, MJPEG aMPEG-4). Pomocí dalších ikon lze:

pozastavit zobrazování obrazu

spustit zobrazování obrazu

vyplní obraz kamery do okna / obnoví normální zobrazení obrazu z kamery

# <span id="page-12-1"></span>**3.4.11 Terminál**

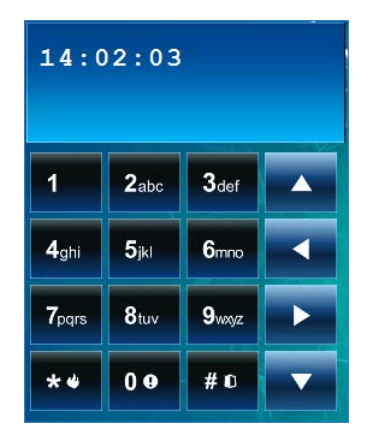

Umožňuje obsluhu zabezpečovacího systému a programování stejným způsobem jako z LCD klávesnice v textovém menu. Jakým způsobem se používá klávesnice pro ovládání, je pospáno v programovacím a uživatelském manuálu (tyto manuály jsou dostupné v elektronické podobě na webových stránkách www.satel.eu).

# <span id="page-13-0"></span>**3.4.12 Počasí**

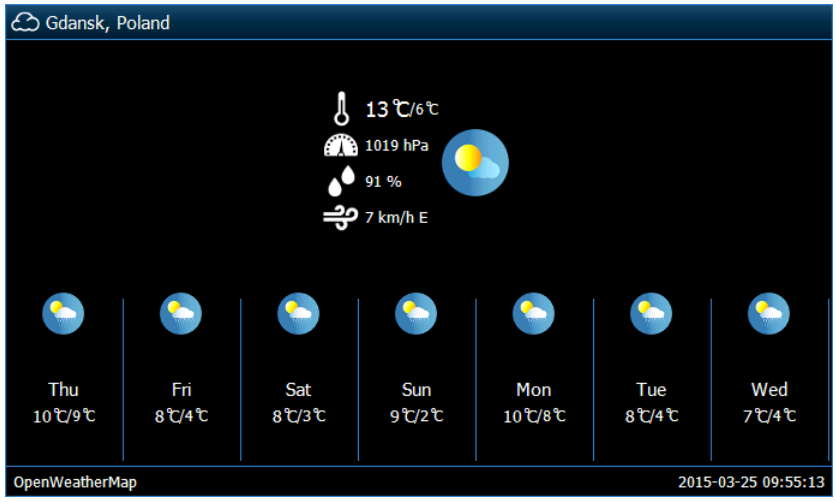

Zobrazuje počasí a předpověď počasí. Data jsou stahována ze služby OpenWeatherMap (openweathermap.org). Instalační technik nastaví rozměr widgetu, určí na kolik dní se bude zobrazovat předpověď počasí.

*SATEL nenese žádnou zodpovědnost za informace zobrazené na tomto widgetu "Počasí". Widget zobrazuje data poskytována službou OpenWeatherMap.*

*Widget začne stahovat data ze služby OpenWeatherMap po vložení klíče API v nastavení dotykového panelu (viz: ["OpenWeatherMap API KEY"](#page-9-0) str. [8\)](#page-9-0).*

#### <span id="page-13-1"></span>**3.4.13 Seznam poruch**

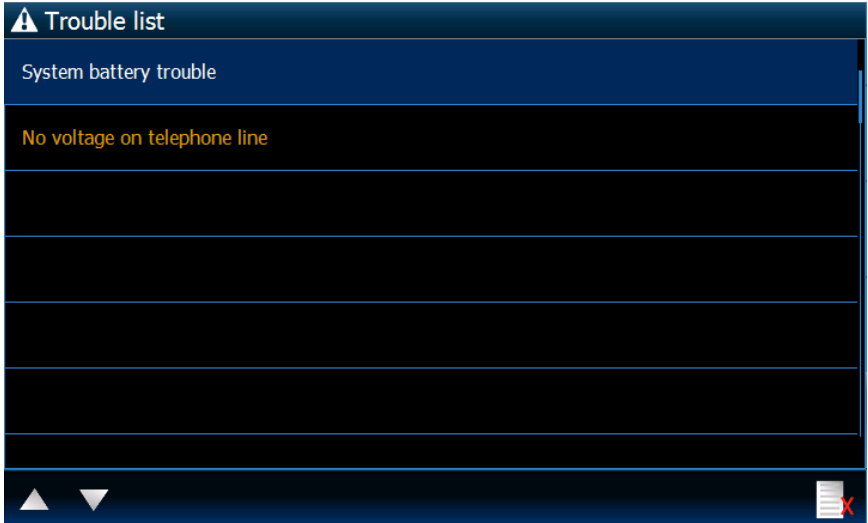

Obsahuje seznam aktuálních poruch. Servisní technik může nakonfigurovat ústřednu tak,

aby zobrazovala poruchy, dokud nejsou smazány uživatelem. Stiskněte **pro smazání** paměti poruch.

 $\boldsymbol{i}$ *Všechny seznamy (poruch, zón, výstupů, bloků nebo událostí) lze prohlížet pomocí ikon nebo nebo přejetím prstu nahoru a dolu po obrazovce. Stisknutím pravého spodního rohu seznamu se zobrazí další stránka seznamu, a stisknutím pravého horního rohu se zobrazí předešlá stránka.*

#### <span id="page-14-0"></span>**3.4.14 Seznam zón**

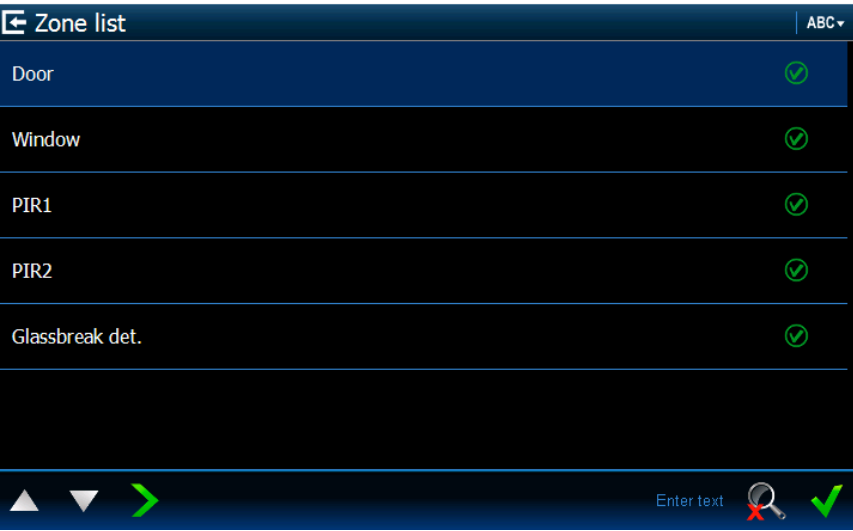

Obsahuje seznam zón a jejich stavy zobrazené pomocí ikon.

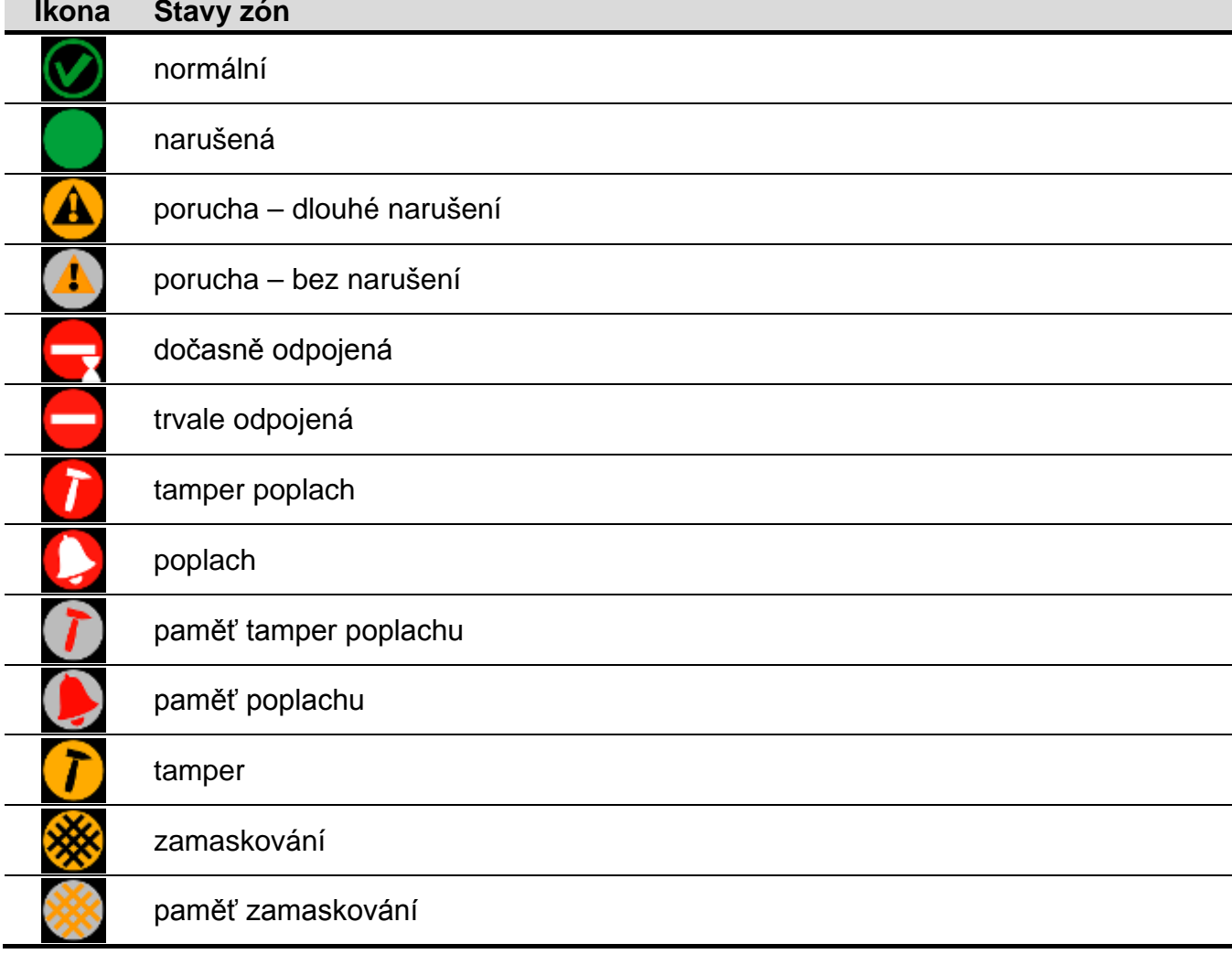

 $\left| i \right|$ 

*Pro widgety zobrazující seznam zón, výstupů nebo bloků, může být dostupná ikona nebo , jejímž stisknutím se změní způsob řazení položek v seznamu. Když je zobrazena ikona , seznam je řazen podle názvu. Když je zobrazena ikona , seznam je řazen podle čísel.*

# **Odpojení / znovu připojení zón**

- 1. V seznamu zón vyberte zónu, která má být odpojena/ připojena.
- 2. Stiskněte název zóny.
- 

3. Stiskněte ikonu **Zale**. Vedle ikony zobrazující aktuální stav, bude zobrazena ikona

zobrazující následný stav (např. **).** Stiskněte znovu ikonu **zakladat a pokud je** považován jiný stav (např. pokud je stav zóny "normální" a zóna má být odpojena).

4. Stiskněte ikonu **V**. Zóna bude odpojena / znovu připojena.

# <span id="page-15-1"></span>**Filtrování podle názvu**

- 1. Stiskněte oblast obrazovky, kde je zobrazena zpráva "Vložte text". Zobrazí se klávesnice na obrazovce.
- 2. Pomocí klávesnice zadejte text, který má být obsažen v názvu, a poté stiskněte . Tabulka se stavem zón prezentovaná widgetem se znovu zobrazí, ale seznam bude obsahovat pouze zóny, jejichž název obsahuje požadovaný text.

## <span id="page-15-2"></span>**Filtrování podle stavu**

.

1. Stiskněte ikonu **XVI.** Zobrazí se okno, kde bude ikona VI u všech stavů.

- 2. Stiskněte ikonu  $\blacksquare$ u stavu, který nemá být zobrazen. Ikona  $\blacksquare$ bude nahrazena ikonou
- 3. Stiskněte ikonu **V**. Tabulka se stavem zón reprezentovaná widgetem bude znovu zobrazena, ale seznam bude obsahovat pouze zóny, jejichž stav odpovídá zvoleným

kritériím. Ikona signalizuje, že dané zóny jsou filtrované podle stavu.

# <span id="page-15-0"></span>**3.4.15 Seznam výstupů**

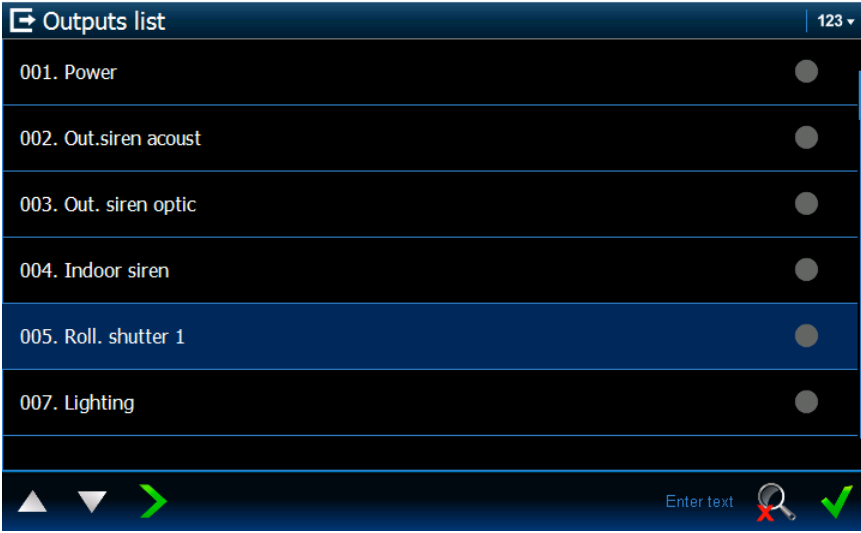

Obsahuje seznam výstupů a jejich stavů pomocí ikon.

 $\dot{1}$ 

*Typ výstupu ROLETA NAHORU a ROLETA DOLŮ jsou vždy programovány jako po sobě jdoucí v páru. V seznamu bude zobrazen pouze typ výstupu ROLETA NAHORU, ačkoliv se stavová informace aplikuje na oba výstupy (když je jeden z výstupů aktivní, druhý je neaktivní).*

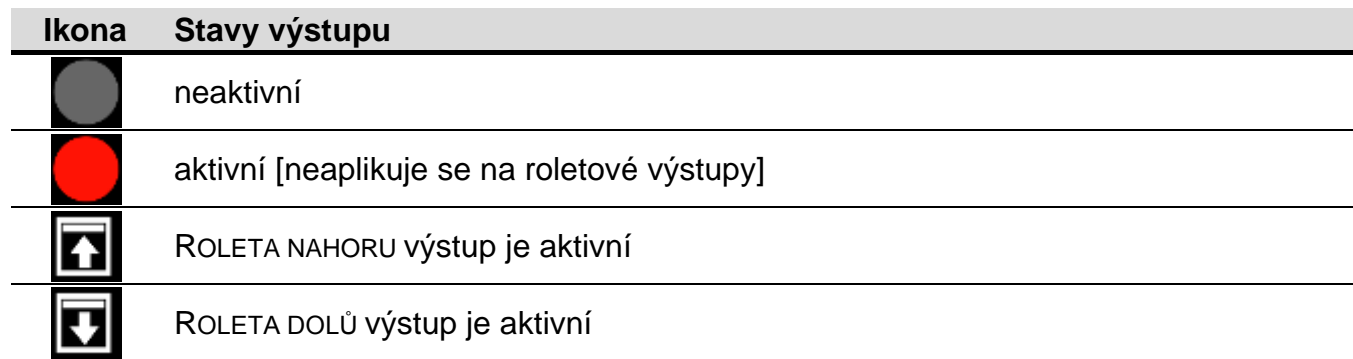

## **Ovládání výstupů**

 $\boldsymbol{i}$ 

*Lze ovládat výstupy typu MONO, BI, VZDÁLENÝ SPÍNAČ a roletové výstupy.*

- 1. V seznamu vyhledejte výstup, který chcete ovládat.
- 2. Stiskněte název u vybraného výstupu.
- 3. Stiskněte ikonu (pro roletový výstup, 2x stiskněte ikonu, pokud výstup typu ROLETA DOLŮ má být aktivován). Vedle ikony zobrazující aktuální stav výstupu, bude zobrazena

ikona s následujícím stavem (např.

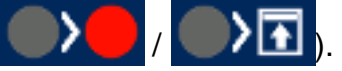

4. Stiskněte ikonu **V**. Stav výstupu se změní.

#### **Filtrování podle názvu**

Postupujte stejným způsobem, jako u filtrování zón podle názvu (str. [14\)](#page-15-1).

#### **Filtrování podle stavu**

Postupujte stejným způsobem, jako u filtrování zón podle stavu (str. [14\)](#page-15-2).

#### <span id="page-16-0"></span>**3.4.16 Seznam bloků**

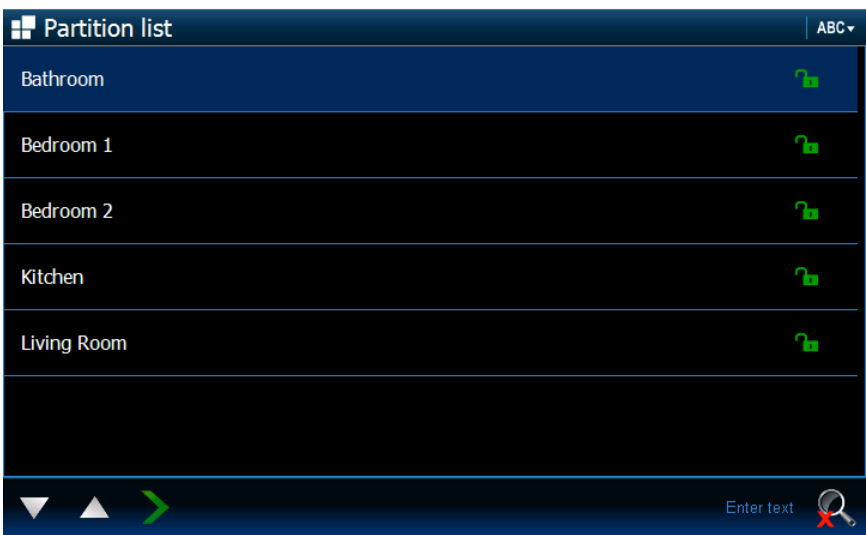

Obsahuje seznam bloků a jejich stav pomocí ikon.

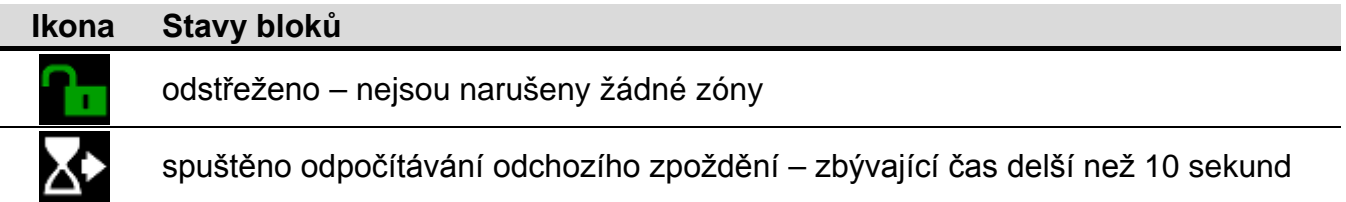

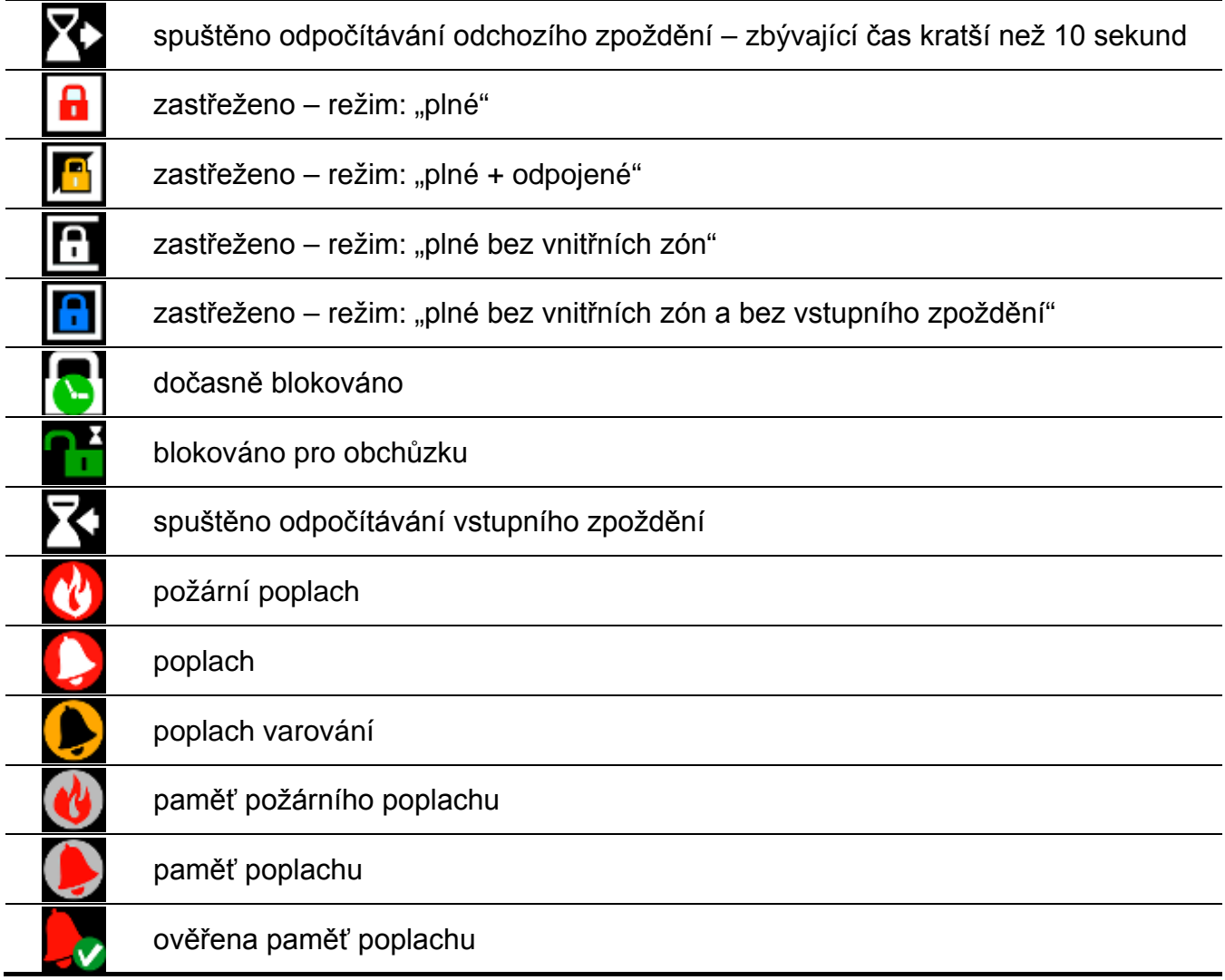

# **Ovládání bloku**

- 1. V seznamu vyhledejte blok, který má být ovládán.
- 2. Stiskněte název u vybraného bloku.
- 3. Stiskněte ikonu **Zabrazí se okno se seznamem dostupných funkcí.**
- 4. Stiskněte funkci, která se má provést.
	-

5. Stiskněte ikonu  $\blacksquare$ . Znovu se zobrazí tabulka se stavem bloků. Vedle ikony zobrazující

aktuální stav bloku bude zobrazena ikona zobrazující následný stav (např.

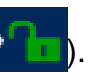

6. Stiskněte ikonu **V**. Stav bloku se změní.

# **Filtrování podle názvu**

Postupujte stejným způsobem, jako u filtrování zón podle názvu (str. [14\)](#page-15-1).

# **Filtrování podle stavu**

Postupujte stejným způsobem, jako u filtrování zón podle stavu (str. [14\)](#page-15-2).

## <span id="page-18-0"></span>**3.4.17 Historie událostí**

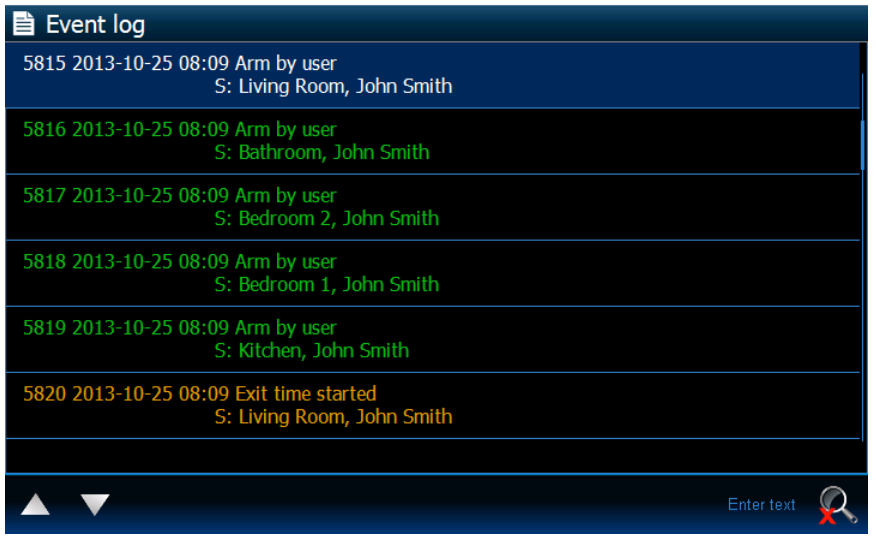

Představuje události stažené ze zabezpečovací ústředny a uložené na paměťovou kartu v dotykovém panelu. Dvojité stisknutí události zobrazí okno s detailními informacemi o události.

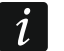

*Následující informace budou zobrazeny až po přihlášení servisním kódem:*

- − *tísňové poplachy;*
- − *poplach spuštěný kódem NÁTLAK.*

#### **Filtrování podle názvu**

Postupujte stejným způsobem, jako u filtrování zón podle názvu (str. [14\)](#page-15-1).

#### **Filtrování podle stavu**

Postupujte stejným způsobem, jako u filtrování zón podle stavu (str. [14\)](#page-15-2). Navíc mohou být zobrazeny události z daných časových intervalů.

#### <span id="page-18-1"></span>**3.4.18 Poplach**

Zobrazuje poplach v systému. Ta samá ikona je dostupná ve widgetu ["Stav systému"](#page-11-0) (str. [10\)](#page-11-0). Zde je widget popsán.

#### <span id="page-18-2"></span>**3.4.19 Porucha**

Zobrazuje poruchu v systému. Ta samá ikona je dostupná ve widgetu ["Stav systému"](#page-11-0) (str. [10\)](#page-11-0). Zde je widget popsán.

#### <span id="page-18-3"></span>**3.4.20 Zastřežení**

Poskytuje informace o zastřežení, odpočtu zpoždění, atd. v blocích ovládaných dotykovým panelem. Ta samá ikona je dostupná ve widgetu ["Stav systému"](#page-11-0) (str. [10\)](#page-11-0). Zde je widget popsán.

#### <span id="page-18-4"></span>**3.4.21 Servis**

Zobrazuje informaci, že je systém v servisním režimu. Ta samá ikona je dostupná ve widgetu ["Stav systému"](#page-11-0) (str. [10\)](#page-11-0). Zde je widget popsán.

#### <span id="page-18-5"></span>**3.4.22 Blok**

Zobrazuje stav jednoho bloku. Ta samá ikona je dostupná ve widgetu "Sezn[am bloků](#page-16-0)" (str. [15\)](#page-16-0). Zde je widget popsán.

# <span id="page-19-0"></span>**3.4.23 Zóna**

Zobrazuje stav jedné zóny. Ta samá ikona je dostupná ve widgetu ["Seznam zón"](#page-14-0) (str. [13\)](#page-14-0). Zde je widget popsán.

# <span id="page-19-1"></span>**3.4.24 Výstup**

Zobrazuje stav jednoho výstupu (neaktivní / aktivní). Zde je widget popsán.

# <span id="page-19-2"></span>**3.4.25 Oddělovač**

Instalační technik může vložit mezi jednotlivé widgety oddělovač. Oddělovač má formu svislé čáry.

# <span id="page-19-3"></span>**3.5 LEDky**

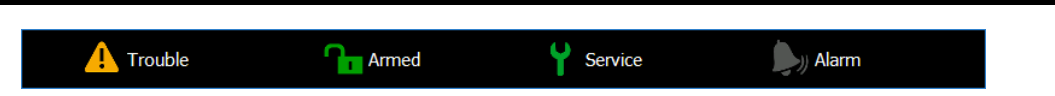

Pokud je spuštěn šetřič obrazovky, lze na něm zobrazovat stavový pruh. Používá se pro zobrazení některých informací o stavu zabezpečovacího systému a dalších věcí vybraných instalačním technikem. Může obsahovat následující widgety: "Poplach", "Porucha", "Zastřeženo", "Servis", "Blok", "Zóna", "Výstup" a "Oddělovač". Stavový pruh se zobrazí poi vložení alespoň jednoho widgetu.

# <span id="page-19-4"></span>**4. Popis dotykového panelu s továrním nastavením**

# <span id="page-19-5"></span>**4.1 Šablona dostupná bez přihlášení**

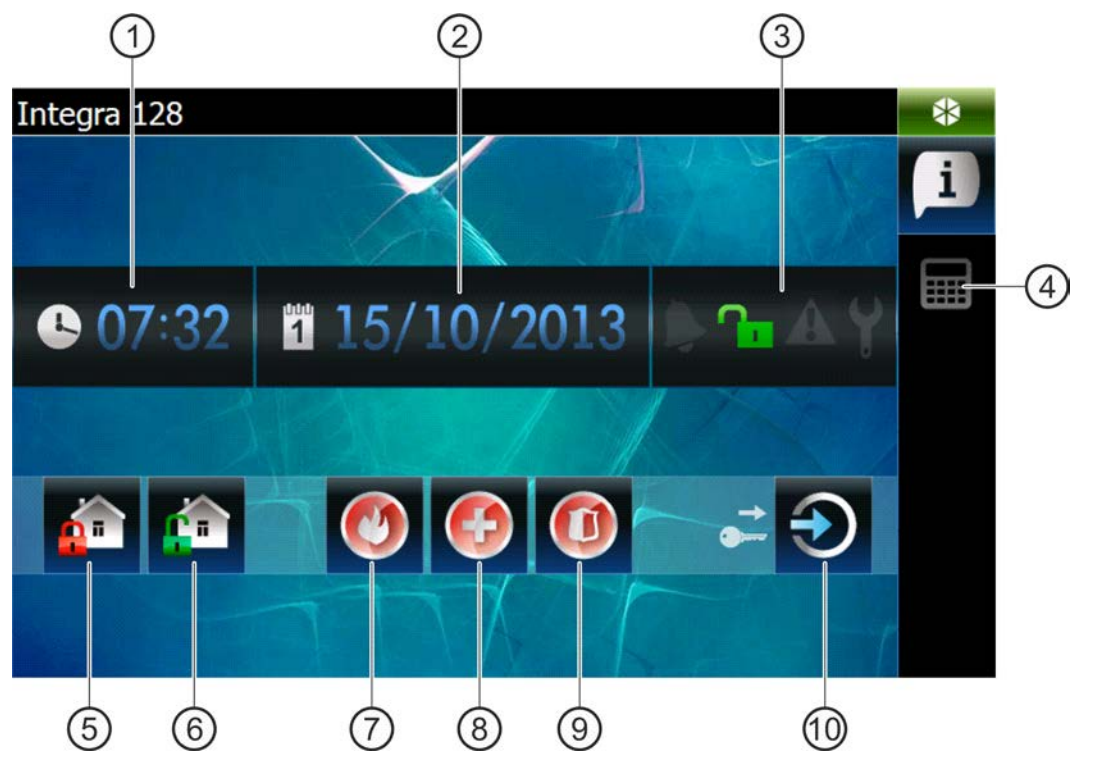

- (1) čas.
- $(2)$  datum.
- $(3)$  stav systému (více str. [10\)](#page-11-0).
- (4) stiskněte pro zobrazení tabulky s terminálem (klávesnicí).

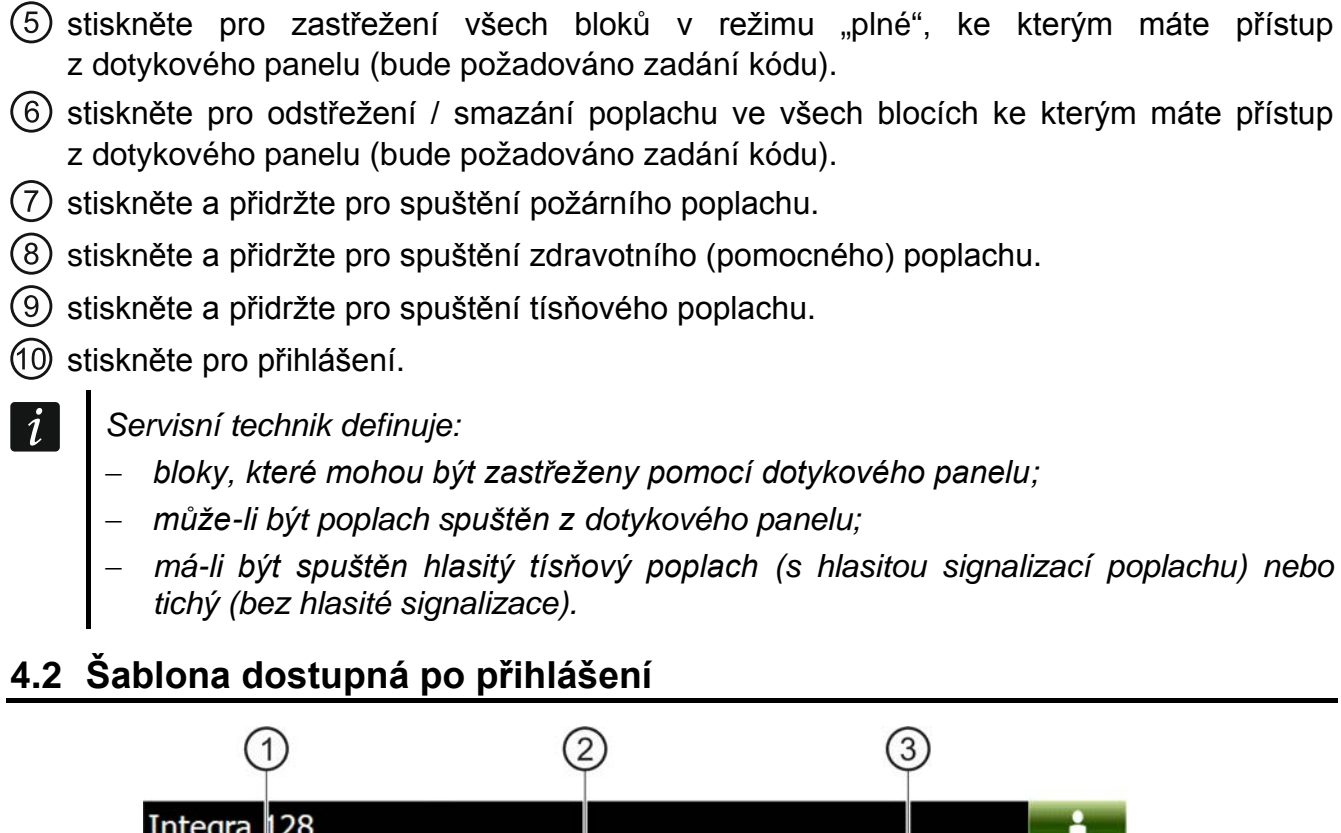

<span id="page-20-0"></span>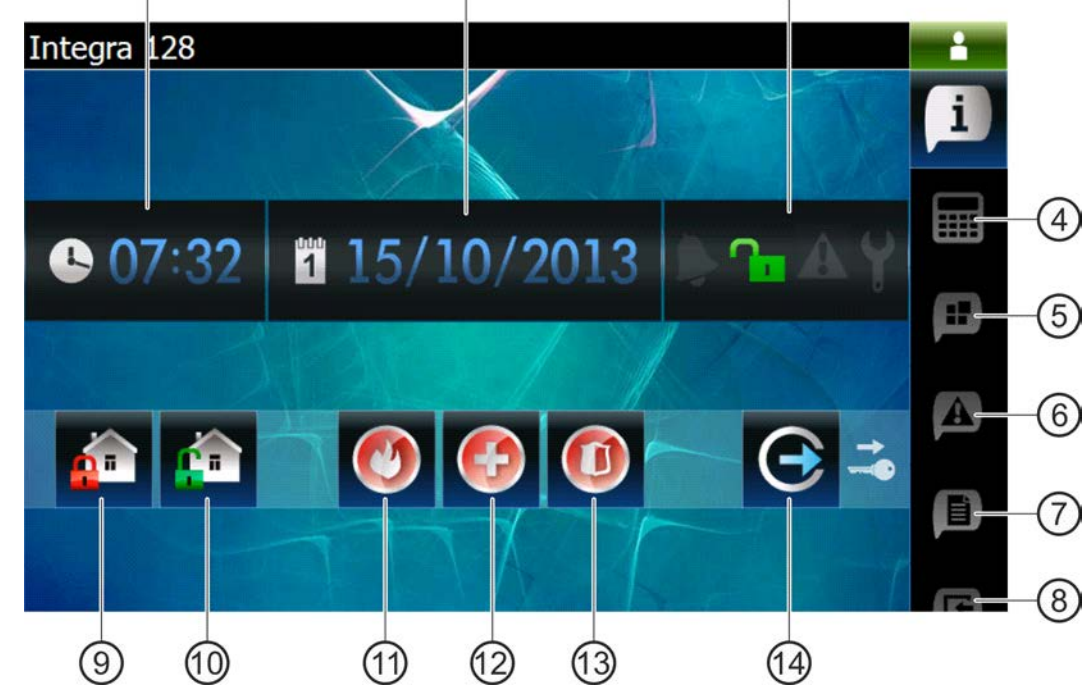

čas.

 $(2)$  datum.

- 3) stav systému (více str. [10\)](#page-11-0).
- stiskněte pro zobrazení tabulky s terminálem (klávesnicí).
- (5) stiskněte pro zobrazení tabulky obsahující widget se stavem bloků.
- (6) stiskněte pro zobrazení tabulky obsahující widget se seznamem poruch.
- stiskněte pro zobrazení tabulky obsahující widget s historií událostí.
- stiskněte pro zobrazení tabulky obsahující widget se seznamem zón.
- stiskněte pro zastřežení všech bloků v režimu "plné", ke kterým máte přístup z dotykového panelu.
- stiskněte pro odstřežení / smazání poplachu ve všech blocích ke kterým máte přístup z dotykového panelu.
- stiskněte a přidržte pro spuštění požárního poplachu.
- $(12)$  stiskněte a přidržte pro spuštění zdravotního (pomocného) poplachu.
- stiskněte a přidržte pro spuštění tísňového poplachu.
- stiskněte pro odhlášení.

#### <span id="page-21-0"></span>**4.2.1 Tabulka obsahující widget se seznamem bloků**

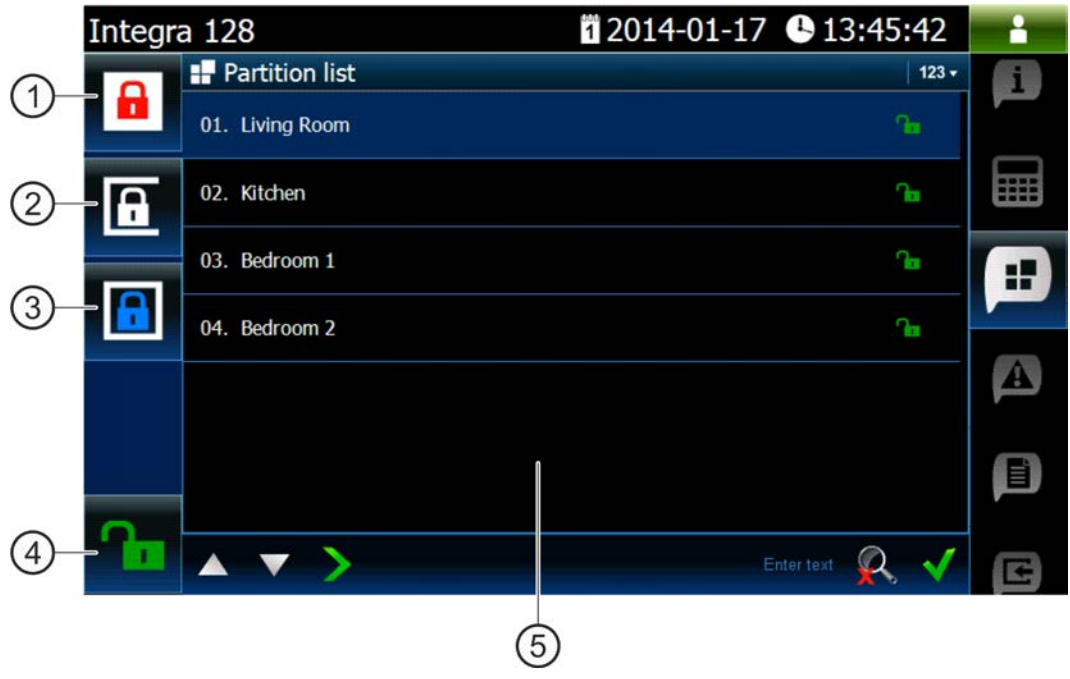

- $(1)$  stiskněte pro zastřežení všech bloků v režimu "plné", ke kterým máte přístup z dotykového panelu.
- $(2)$  stiskněte pro zastřežení bloku 1 v režimu "bez vnitřních zón".
- $(3)$  stiskněte pro zastřežení bloku 1 v režimu "bez vnitřních zón a bez vstupního zpoždění".
- (4) stiskněte pro odstřežení / smazání poplachu ve všech blocích ke kterým máte přístup z dotykového panelu.
- (5) widget obsahující seznam bloků (více str. [15\)](#page-16-0).

# <span id="page-22-0"></span>**4.2.2 Tabulka obsahující widget s historií událostí**

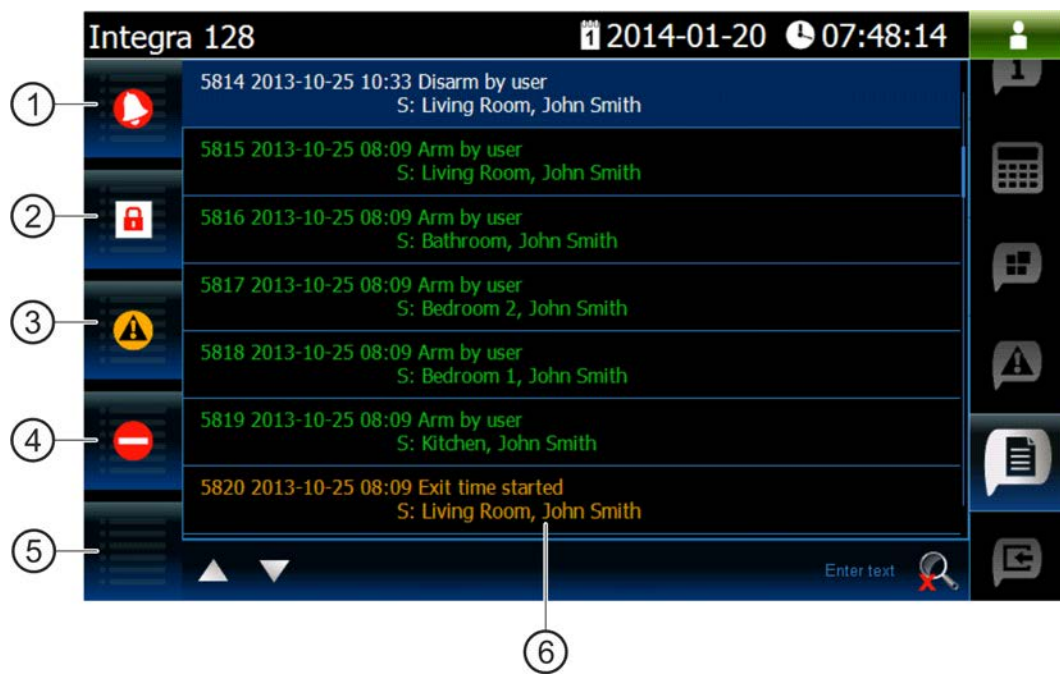

- (1) stiskněte pro zobrazení poplachů zaznamenaných do historie událostí.
- (2) stiskněte pro zobrazení událostí o zastřežení / odstřežení a mazání poplachu.
- $(3)$  stiskněte pro zobrazení poruch zaznamenaných do historie událostí.
- $(4)$  stiskněte pro zobrazení událostí o odpojení / připojení zón.
- (5) stiskněte pro zobrazení všech událostí.
- widget s historií událostí (více str. [17\)](#page-18-0).

# <span id="page-22-1"></span>**5. Zvuková signalizace**

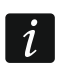

*Servisní technik může zvukovou signalizaci vypnout.*

# <span id="page-22-2"></span>**5.1 Zvuky použité při obsluze dotykového panelu**

#### **1 krátké pípnutí** – stisknutí číselné klávesy.

- **2 krátká pípnutí** potvrzení provedení příkazu, signalizace vstupu do uživatelského menu, podmenu nebo funkce.
- **3 krátká pípnutí** signalizace:
	- spuštění procedury zastřežení (pokud není nastaveno odchozí zpoždění, odpovídá to zastřežení):
	- odstřežení a/nebo smazání poplachu;
	- vypnutí výstupu;
	- vypnutí signálu GONG v panelu, pomocí klávesy <sup>8tuv</sup>
	- ukončení funkce a návrat do menu po potvrzení zadaných dat.

#### **4 krátká pípnutí a 1 dlouhé pípnutí** – signalizace:

- sepnutí výstupu;
- zapnutí signálu GONG v panelu, pomocí klávesy 8tuv

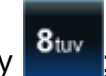

- ukončení funkce a ukončení uživatelského menu po potvrzení zadaných dat.
- **1 dlouhé pípnutí** signalizace:
	- narušených / odpojených zón při zastřežení;
	- poruchy vibračního detektoru (zóna typu 10. 24H VIBRACE nebyla narušena během testu vibračního detektoru po spuštění procedury zastřežení).
- **2 dlouhá pípnutí** neplatný kód, funkce není dostupná nebo ukončení funkce bez potvrzení

zadaných dat (např. použití klávesy ).

**3 dlouhá pípnutí** – nedostupná funkce.

# <span id="page-23-0"></span>**5.2 Události signalizované zvuky**

 $\boldsymbol{i}$ 

*Události, které budou signalizovány, určuje servisní technik.*

*Poplachy jsou signalizovány po dobu naprogramovanou servisním technikem.*

**5 krátkých pípnutí** – narušení zóny (GONG).

- **Dlouhé pípnutí každé 3 sekundy, následované sérií krátkých pípnutí po dobu 10 sekund a 1 dlouhé pípnutí** – odpočítávání výstupního zpoždění (pokud je čas kratší než 10 sekund, bude generována pouze poslední sekvence krátkých pípnutí).
- **Sekvence 7 pípnutí se zkracující dobou trvání, opakované každých několik sekund** odpočítávání zpoždění auto-zastřežení.

**2 krátká pípnutí každou sekundu** – odpočítávání příchozího zpoždění.

**2 krátká pípnutí každé 3 sekundy** – signalizace nové poruchy.

**Nepřerušovaný tón** – poplach.

**Dlouhé pípnutí každou sekundu** – požární poplach.